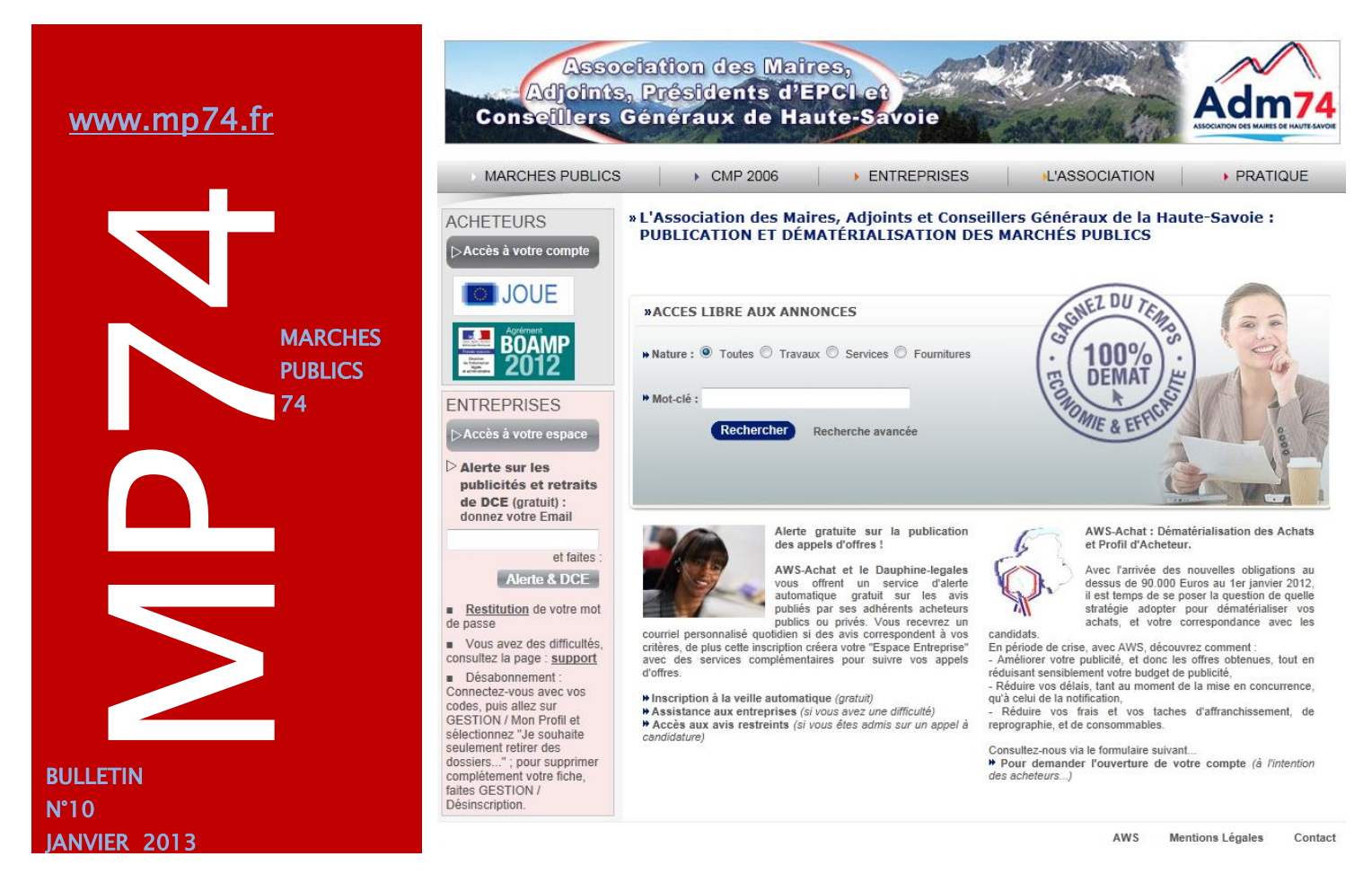

# La publication annuelle des marchés publics (article 133 du code des marchés publics)

#### **La publication de la liste**

Au cours du premier trimestre de chaque année, la collectivité publie, sur le support de son choix, une liste des marchés conclus l'année précédente. Les marchés conclus en 2012 doivent être recensés **avant le 31 mars 2013.**

Cette liste est établie dans les conditions définies par u[n arrêté du 21 juillet 2011.](http://www.legifrance.gouv.fr/affichTexte.do?cidTexte=JORFTEXT000024433807&dateTexte=&categorieLien=id)

Une **totale liberté est laissée aux collectivités quant au choix du support** de publication de cette liste. Dans un souci d'économie, la publication sur les sites internet (ou les profils acheteurs) de ces collectivités, lorsque de tels sites existent, peut être privilégiée (JO Sénat, 14 juillet 2005, question n° 17618, p. 1903).

#### **La présentation de la liste**

La liste des marchés conclus l'année précédente est établie en distinguant les marchés selon le type d'achat : travaux, fournitures ou services.

Au sein de chacune de ces catégories, les marchés doivent être regroupés en différentes tranches, en fonction de leur montant. **Dans un souci de simplification, le nombre de tranches a été réduit de huit à trois :**

1° Marchés dont le montant est égal ou supérieur à 20 000 € HT et inférieur à 90 000 € HT ;

2° Marchés dont le montant est égal ou supérieur à 90 000 € HT et inférieur aux seuils de procédure formalisée mentionnés au *II de l'article 26 du code* [des marchés publics](http://www.legifrance.gouv.fr/affichCodeArticle.do;jsessionid=C77C5596585D4DCE9C0B15547F5C8E30.tpdjo16v_3?cidTexte=LEGITEXT000005627819&idArticle=LEGIARTI000006204318&dateTexte=&categorieLien=cid) ;

3° Marchés dont le montant est égal ou supérieur aux seuils de procédure formalisée mentionnés au [II de l'article 26 du code des marchés publics.](http://www.legifrance.gouv.fr/affichCodeArticle.do;jsessionid=C77C5596585D4DCE9C0B15547F5C8E30.tpdjo16v_3?cidTexte=LEGITEXT000005627819&idArticle=LEGIARTI000006204318&dateTexte=&categorieLien=cid)

L'acheteur doit indiquer l'objet et la date du marché, ainsi que le nom de l'attributaire et son code postal s'il est établi en France, ou le pays de son principal établissement s'il n'est pas établi en France.

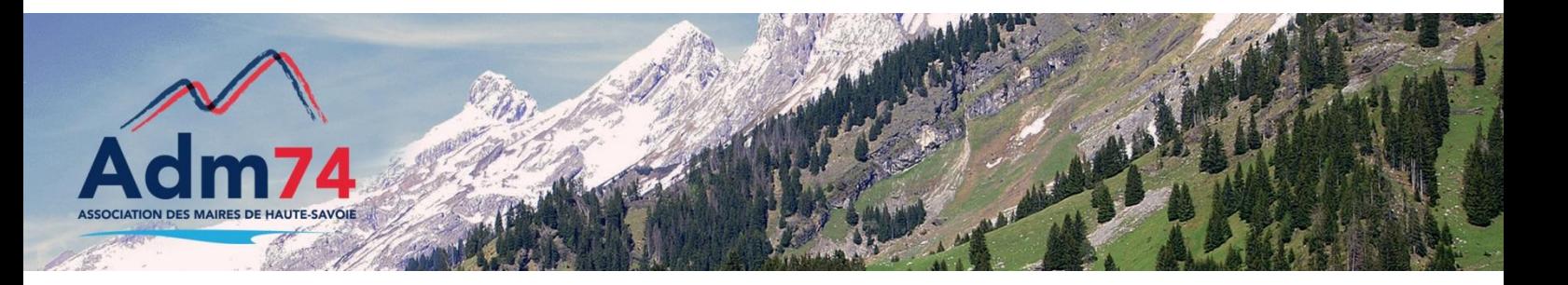

## **Publication du rapport 133 sur mp74.fr** (p**ublication gratuite)**

### Etapes à suivre pour publier la liste :

- Connectez-vous sur le site www.mp74.fr et identifiez-vous,
- Sélectionnez la rubrique '**Créer ' /'publication d'un 133',**
- Remplissez le champ 'Année' et sélectionnez votre tableau à l'aide du bouton 'Parcourir' dans le champ 'Pièces jointes',
- Enregistrez en cliquant sur 'Sauvegarder', la publication de votre rapport est alors en phase 'préparation',
- Publiez votre rapport en cliquant sur la flèche 'Etape suivante', cliquez sur la ligne n°3 de la liste des options : 'Publier votre rapport'.

Pour information, la publication dans la presse ne peut pas, le cas échéant, se faire depuis la plateforme mp74.fr.

La liste sera accessible par les entreprises depuis le bouton 'Rechercher' sur le site mp74.fr puis en sélectionnant 'Rapport d'attribution' dans la liste.

*Nb : Si vous avez publié sur la plateforme un avis d'attribution pour tous vos marchés publics de 2012 supérieurs à 20 000 euros, la liste est alors établie automatiquement et accessible dans la rubrique 'suivi'/'Rapport 133'. Vous pouvez la télécharger et la modifier si besoin.*

# 2013 : Renouvellement des certificats électroniques

 Pour certains d'entre vous, le certificat électronique que vous utilisez pour décrypter les offres électroniques reçues sur la plateforme mp74, **arrivera à expiration courant septembre 2013**. Il sera alors indispensable de le renouveler.

Il vous avait été remis initialement par l'ADM74 à l'ouverture de votre compte sur mp74 (en novembre 2009 pour la plupart d'entre vous) et était valide 3 ans.

**Nous allons procéder au renouvellement des certificats dès le début du mois de janvier de manière échelonnée (environ 20 collectivités par mois) pour éviter de renouveler sur une courte période les 200 certificats des collectivités concernées cette année.**

Suite à des changements techniques, les prochains certificats seront valides 2 ans.

Tous les 2 ans, à la même période, vous recevrez donc un mail avec le nouveau certificat ainsi que son mot de passe, dont l'expéditeur sera Avenue Web Système et ayant pour objet : CONFIDENTIEL : certificat de chiffrement AWS.

**Il sera automatiquement paramétré sur la plateforme, mais vous devrez conserver le nouveau certificat et l'installer pour décrypter les prochaines offres** (voir ci-dessous la procédure à suivre).

## **Procédure à suivre :**

1. supprimez l'ancien certificat (sous Internet explorer rendez-vous dans outils/options internet/onglet contenu puis bouton certificat ; sous Firefox allez dans outils/options /onglet avancés, puis bouton afficher les certificats).

Sélectionnez l'ancien certificat (expirant en 2013 et portant le nom de votre collectivité) et cliquez sur le bouton valider ;

- 2. installez le nouveau certificat en double cliquant sur la pièce jointe du mail (fichier .p12). Un mot de passe vous sera demandé, vous le trouverez en corps du mail du renouvellement du certificat;
- 3. sauvegardez le mot de passe dans un document texte (word ou bloc note) en le copiant/collant depuis le mail et enregistrez le avec le certificat dans un répertoire de votre choix (exemple : dossier certificat MP74 que vous avez probablement).

Nous prendrons contact avec vous au moment du renouvellement du certificat de votre collectivité par téléphone ou email et serons à votre disposition pour procéder aux différentes étapes de sauvegarde et d'installation des certificats si besoin.

# Les demandes de devis électroniques

 Nous vous rappelons que la fonctionnalité de demandes de devis par voie électronique est désormais disponible sur MP74. Le bulletin d'adhésion et le descriptif de ce module sont en ligne sur notre site dans la rubrique webconcept/dématérialisation des marchés publics.

**60 Collectivités ont déjà adhéré à ce nouveau module en 2012.**

# Guide pratique sur la dématérialisation

 La direction des affaires juridiques du ministère de l'Economie et des Finances a publié une nouvelle version du guide pratique sur la dématérialisation des marchés publics, en décembre dernier**.**

**Il est téléchargeable sur notre site [www.maires74.asso.fr](http://www.maires74.asso.fr/) à la rubrique Service webconcept / La dématérialisation des marchés publics.**

# Modification de la page d'accueil sur MP74

> Bienvenue sur votre espace : Démarrer! Rechercher: Nature **v** Etats  $\overline{\mathbf{E}}$ **LISTER** Avis en Cours Importer les Plis En Cours: Il n'y a aucun avis en cours 1 Import(s) de pli en souffrance **Alarmes:** Lister et désactiver les alarmes 01/01/2013 - MEILLEURS VŒUX 2013 ! Bonne Toute l'équipe AWS vous présente ses Meilleurs Vœux pour une excellente Année 2013 ! L'année 2012 nous aura permis de voir près de 100 collectivités rejoindre AWS-Achat, parmi lesquelles les villes d'Orléans et la CA d'Orléans (45), Goussainville (95), Sartrouville (78), Bondy (93), Blagnac (31), la CA du Val d'Y<br>(91), les bailleurs sociaux ACM (34) et OPHIS (63), les transports urbains TAM (34) et T2C (63), les Cons iac (31). Ía CA du Val d'Yerres

- $\checkmark$  Un récapitulatif du nombre et de la nature des alarmes est disponible en tête de page d'accueil, avec un lien permettant la "prise en compte" pour désactiver les alarmes.
- $\checkmark$  La liste des avis en cours est dorénavant accessible directement depuis le bouton 'A*vis en Cours'*.

Les actualités techniques ou juridiques ne sont donc plus masquées par les alarmes, elles sont listées en dessous de ce récapitulatif.

 Un lien cliquable '*Démarrer !*' en haut de la page d'accueil permet d'accéder à une liste d'actions les plus fréquemment utilisées :

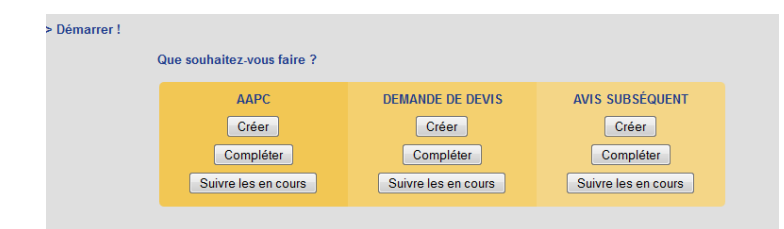

# Liste des derniers flash infos

La liste des défillers flash-liffos est accessible dépuis le filefid<br>OUTILS/Flashinfos. Vous y retrouvez également les actualités les plus récentes. La liste des derniers flash-infos est accessible depuis le menu

#### **ARTICLES > Liste des Flash-Infos**

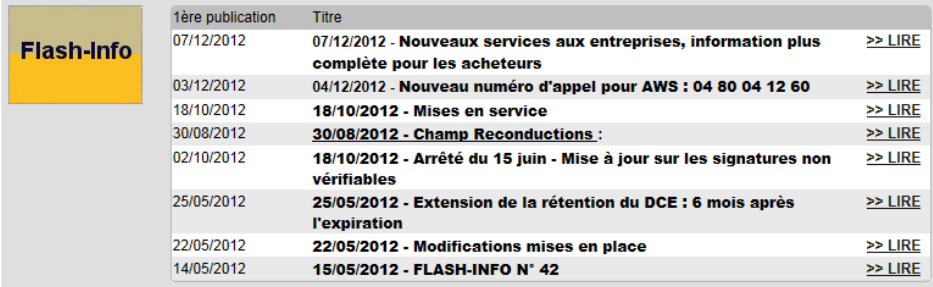

# Nouveaux services aux entreprises, information plus complète pour les acheteurs

 La société Avenue Web a augmenté la qualification des fiches des entreprises. Le nouveau formulaire d'inscription des soumissionnaires est encore plus complet. Cette information sera progressivement rendue visible sur la fiche entreprise accessible via le picto "Info" des registres de retrait et de dépôt. De nouveaux services sont également mis en place pour les soumissionnaires. Vous pouvez voir le détail de ces nouveautés sur votre page d'accueil ou dans la liste des flash-infos.

**Rappel** : *L'ensemble des prestations proposées aux entreprises sont gratuites, et tendent à faciliter l'accès à la dématérialisation et à simplifier et sécuriser les tâches des acheteurs pendant, et après la mise en concurrence. Aussi, comme rappelé lors des réunions d'octobre, vous pouvez inviter vos fournisseurs à s'inscrire sur mp74 en allant dans le menu OUTILS / Entreprises / Invitation.*

> **Retrouvez-nous sur Internet ! Retrouvez-nous sur Internet !** www.maires74.asso.fr www.maires74.asso.fr

Concours, procédures restreintes : cas de la double enveloppe

Dans le cas de procédure restreinte, après la phase de sélection des candidatures, pour permettre aux entreprises le téléchargement du DCE et la remise d'offres électroniques sur MP74, vous devez saisir les dépôts papier et procéder à la proposition d'admission des candidatures sur la plateforme mp74.

Depuis le 's' – 'étape suivante', deux actions le permettent :

- 1- Proposition d'admission des candidatures
- 2- Dépôt papier

Après la phase de validation des candidatures, une action permet d'inviter les entreprises retenues à soumissionner après avoir téléchargé le DCE.

L'envoi d'un mail les invitera à consulter le DCE (de manière sécurisée) et à déposer leur offre, le cas échéant.

## Changement du menu '*chercher*'

L'accès à l'ensemble de vos procédures en cours, expirées, etc., se fait dorénavant dans le menu *chercher / consultations.*